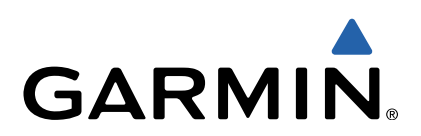

# Garmin Dash Cam™ 10/20 Owner's Manual

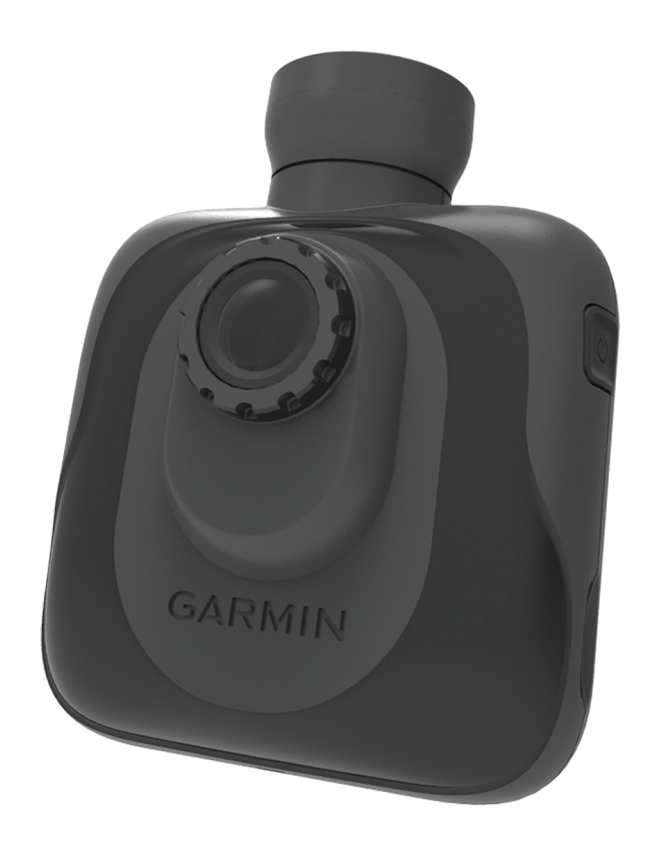

All rights reserved. Under the copyright laws, this manual may not be copied, in whole or in part, without the written consent of Garmin. Garmin reserves the right to change or improve its products and to make changes in the content of this manual without obligation to notify any person or organization of such changes or improvements. Go to [www.garmin.com](http://www.garmin.com) for current updates and supplemental information concerning the use of this product.

Garmin<sup>®</sup> and the Garmin logo are trademarks of Garmin Ltd. or its subsidiaries, registered in the USA and other countries. Garmin Dash Cam™ is a tra

microSD™ and the microSD logo are trademarks of SD-3C, LLC.

# **Getting Started**

#### **WARNING**

<span id="page-2-0"></span>See the *Important Safety and Product Information* guide in the product box for product warnings and other important information.

### **Installing a Memory Card**

The device supports microSD™ and microSDHC memory cards.

- **1** Insert a memory card into the slot on the device.
- **2** Press it in until it clicks.

### **Connecting the Device to Vehicle Power**

Before you can use or turn on the device, you must install a memory card.

You can power and charge the device using vehicle power.

**TIP:** You should fully charge the device before you use the device on battery power.

- **1** With the vehicle off, plug the power cable into a power outlet in your vehicle.
- **2** Plug the other end of the power cable into the USB port on the device.
- **3** Press the device  $\textcircled{1}$  onto the suction cup  $\textcircled{2}$ .

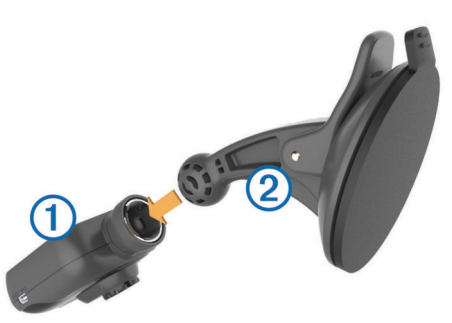

**4** Press the suction cup to the windshield, and flip the lever  $\circledcirc$ back toward the windshield.

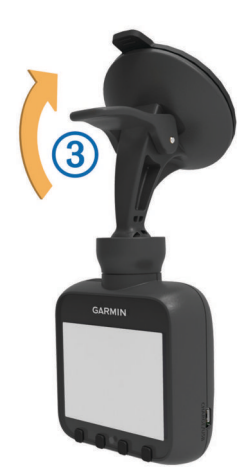

**NOTE:** The device should be installed on the windshield as shown. Installing the device in a sideways or upside-down orientation results in sideways or upside-down video recordings.

**5** Turn on the vehicle.

When the device is connected to an ignition-switched power outlet, it turns on automatically when you turn on the vehicle.

# **Turning On the Device Manually**

Before you turn on the device using battery power, you should fully charge the battery (Connecting the Device to Vehicle Power).

**NOTE:** When the device is connected to an ignition-switched power outlet, it turns on automatically when you turn on the vehicle.

Select  $($ <sup>b</sup>.

The device turns on.

### **Turning Off the Device Manually**

**NOTE:** When the device is connected to an ignition-switched power outlet, it turns off automatically when you turn off the vehicle.

Select  $\langle \cdot \rangle$ .

The device turns off.

# **Video Recording**

The device immediately begins recording video when it turns on, and it continues recording, overwriting the oldest, nonprotected videos until it turns off. While recording, the LED below the screen is solid red.

**NOTE:** The device records continuously until it turns off.

# **Protecting a Video Recording**

By default, the device uses a sensor to automatically detect accidental collisions and protect the three video files during, before, and after the detection. At 1080p, the video files are approximately four minutes long.

**NOTE:** You must calibrate the event detection sensor from the settings menu after you install the device in your car [\(Calibrating](#page-3-0) [the Event Detection Sensor](#page-3-0)).

You can also manually protect video files at any time.

While recording, select  $\blacksquare$ .

The device protects the current, previous, and next video files.

### **Taking a Picture**

You can take still photographs with this device.

While recording, select  $\overline{0}$ .

The device takes a photo and saves it to the memory card.

# **Viewing Videos and Photos**

**NOTE:** The device stops recording video while you view videos or photos.

- 1 Select **.**
- **2** Select an option:
	- Select **Video** to view videos.
	- Select **Snapshot** to view photos.
- **3** Select a video or photo to view.
- 4 Select<sup>></sup>.

#### **Videos and Photos on Your Computer**

You can connect the device to your computer to view, transfer, or delete videos and photos stored on the device memory card ([Connecting the Device to Your Computer\)](#page-4-0).

- Videos are stored in the GARMIN\Video folder on the device.
- Photos are stored in the GARMIN\SnapShot folder on the device.

# <span id="page-3-0"></span>**Deleting Videos or Photos**

**1** Select > **File Delete**.

- **2** Select an option:
	- Select **Video** to view videos.
	- Select **Snapshot** to view photos.
- **3** Select a video or photo to delete.
- **4** Select **Delete**.

# **Safety Cameras**

#### *NOTICE*

Garmin® is not responsible for the accuracy of or the consequences of using a custom point of interest or a safety camera database.

**NOTE:** This feature is not available for all regions or product models.

Information about safety camera locations and speed limits is available in some areas for some product models. Go to [www.garmin.com/safetycameras](http://www.garmin.com/safetycameras) to check availability and compatibility, or to purchase a subscription or one-time update. You can purchase a new region or extend an existing subscription at any time.

You can update safety cameras for an existing safety camera subscription by going to<http://my.garmin.com>. You should update your device frequently to receive the most up-to-date safety camera information.

For some devices and regions, basic safety camera data may be included with your device. Included data does not include updates or a subscription.

# **Safety Camera Alerts**

Safety camera alerts are available only for product models with GPS.

As you approach a safety camera, the device plays an audible alert and displays a warning icon, your current speed, and the speed limit, if available.

# **Device Settings**

#### *NOTICE*

Deleted or overwritten files cannot be restored.

#### Select  $\blacktriangleright$ .

**Recording Mode**: Sets the resolution of video recordings.

- **Event Detection**: Calibrates the event detection sensor (Calibrating the Event Detection Sensor) and sets and audible alert to sound when the device detects a possible collision event.
- **Protected Video Overwrite**: Allows protected video recordings to be overwritten by new recordings ([Protecting a Video](#page-2-0) [Recording](#page-2-0)).

**TIP:** Overwritten video recordings cannot be restored. You should enable this setting only if you do not want to save any protected video recordings.

**Audio Record**: Records audio from the built-in microphone.

**Exposure Value**: Sets the exposure level ([Adjusting the](#page-4-0)  [Exposure](#page-4-0)).

**Screen Brightness:** Sets the screen brightness (Adjusting the Screen Brightness).

**Volume**: Sets the speaker volume (Adjusting the Volume).

**Screen Auto Off: Turns off the screen backlight after a period** of inactivity.

**Button Sound**: Provides audible feedback when you select keys on the device.

**Time Zone**: Sets the time zone (Adjusting the Time Zone).

- **Units**: Sets the unit of measure used for distances.
- **Date Format:** Sets the format for the date stamp.
- **Time Format:** Sets the format for the time stamp.
- **Text Language**: Sets all on-screen text to the selected language.
- **GPS Status**: Displays GPS satellite information.
- **File Flicker Suppression**: Sets the refresh rate for recorded video to 50 Hz or 60 Hz.
- **File Delete**: Deletes video recordings or photos (Deleting Videos or Photos).
- **Format Memory Card**: Formats the memory card and deletes all files on the memory card.
- **Restore Default Settings**: Restores all settings to the factory default values.
- **About**: Displays device information, including the unit ID and software version.

# **Calibrating the Event Detection Sensor**

After you install the device, you must calibrate the event detection sensor.

- **1** Select > **Event Detection** > **G Sensor Reset** > **OK**.
- **2** Select **Reset**.

**NOTE:** If the device does not detect events or incorrectly detects events after you calibrate the sensor, you can adjust the sensitivity of the sensor (Adjusting the Sensitivity of the Event Detection Sensor).

### **Adjusting the Sensitivity of the Event Detection Sensor**

You can adjust the sensitivity of the event detection sensor if it does not detect events or incorrectly detects events during normal driving.

- **1** Select > **Event Detection** > **G Sensor Sensitivity** > **OK**.
- **2** Select the level of sensitivity, and select **OK**.

# **Adjusting the Volume**

- **1** Select  $\blacktriangleright$  > Volume > OK.
- 2 Select  $\div$  or  $\div$  to adjust the volume.
- **3** Select **OK**.

### **Adjusting the Screen Brightness**

- **1** Select > **Screen Brightness** > **OK**.
- 2 Select  $\div$  or  $\div$  to adjust the brightness.
- **3** Select **OK**.

# **Adjusting the Time Zone**

The device automatically assigns time stamps to recorded videos and pictures. You can adjust the time zone to provide accurate time stamps for your area.

The time zone setting uses Coordinated Universal Time (UTC), which is similar to Greenwich Mean Time (GMT). For example, Central European Time (CET) is UTC +1, and Pacific Standard Time (PST) is UTC - 8. If your location observes daylight saving time or summer time, you must consider the time of year when setting the time zone.

**TIP:** To check the time zone setting for accuracy, you can observe the time stamp on a video recorded after you change the setting.

**1** Select  $\blacktriangleright$  > Time Zone > OK.

- <span id="page-4-0"></span>**2** Select  $\leftarrow$ ,  $\leftarrow$ , and **OK** to adjust the time zone.
- 3 Select < to confirm.

# **Adjusting the Exposure**

You can adjust the camera exposure to improve the video quality in brighter or darker lighting conditions.

- **1** Select **↓** > **Exposure Value.**
- **2** Select an option:
	- To increase the exposure for darker lighting conditions, select  $\ddag$ .
	- To decrease the exposure for brighter lighting conditions,  $select -$
- **3** Select **OK**.

# **Device Information**

# **Support and Updates**

Garmin Express provides easy access to these services for Garmin devices. Some services may not be available for your device.

- Product registration
- Product manuals
- Software updates
- Map updates
- Vehicles, voices, and other extras

#### **Setting Up Garmin Express**

- **1** Plug the small end of the USB cable into the port on the device.
- **2** Plug the larger end of the USB cable into an available USB port on your computer.
- **3** Go to [www.garmin.com/express.](http://www.garmin.com/express)
- **4** Follow the on-screen instructions.

# **Connecting the Device to Your Computer**

You can view videos and photos on your computer using the USB cable included with your device.

- **1** Plug the small end of the USB cable into the port on the device.
- **2** Plug the larger end of the USB cable into a port on your computer.
- **3** On the device, select **OK**.

A picture of your device connected to a computer appears on the device screen.

Depending on your computer operating system, the device appears as either a removable drive or a removable volume.

# **Changing the Fuse in the Vehicle Power Cable**

#### *NOTICE*

When replacing the fuse, do not lose any of the small pieces and make sure they are put back in the proper position. The vehicle power cable does not work unless it is assembled correctly.

If your device does not charge in your vehicle, you may need to replace the fuse located at the tip of the vehicle adapter.

**1** Unscrew the end piece  $\circled{1}$ .

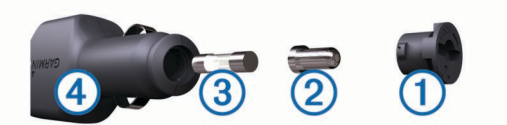

**TIP:** You may need to use a coin to remove the end piece.

- **2** Remove the end piece, the silver tip  $\oslash$ , and the fuse  $\oslash$ .
- **3** Install a 2 A fast-blow fuse.
- 4 Place the silver tip in the end piece.
- **5** Screw the end piece back into the vehicle power cable  $\phi$ .

# **Resetting the Device**

You can reset your device if it stops functioning.

Hold the power key for 10 seconds.

# **Specifications**

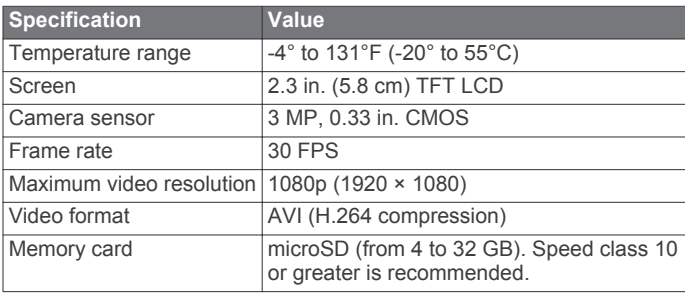

# **www.garmin.com/support**

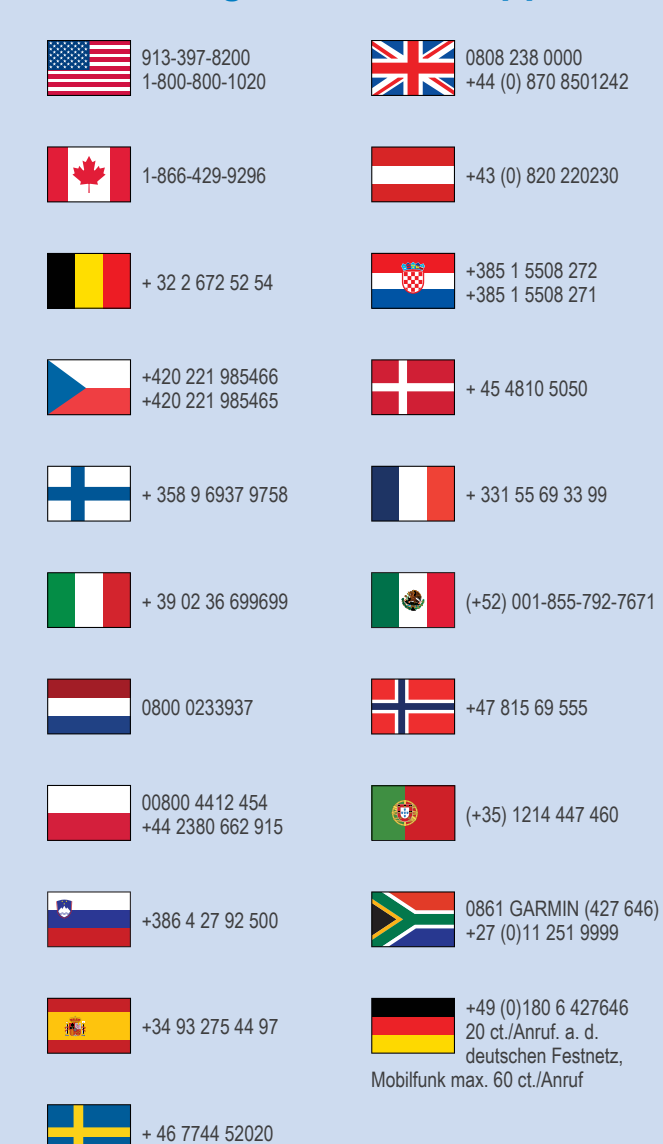

**Garmin International, Inc.** 1200 East 151st Street Olathe, Kansas 66062, USA

**Garmin (Europe) Ltd.** Liberty House, Hounsdown Business Park Southampton, Hampshire, SO40 9LR UK

**Garmin Corporation** No. 68, Zhangshu 2nd Road, Xizhi Dist. New Taipei City, 221, Taiwan (R.O.C.) © 2013–2014 Garmin Ltd. or its subsidiaries

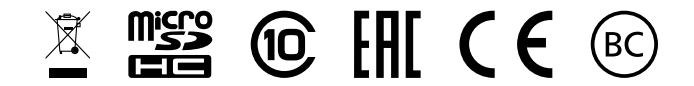